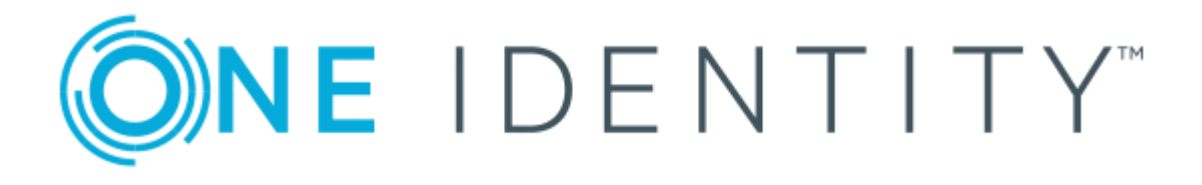

# The Privileged Appliance and Modules (TPAM)

# Security Product Client for Windows Guide

### **Copyright 2017 One Identity LLC.**

#### **ALL RIGHTS RESERVED.**

This guide contains proprietary information protected by copyright. The software described in this guide is furnished under a software license or nondisclosure agreement. This software may be used or copied only in accordance with the terms of the applicable agreement. No part of this guide may be reproduced or transmitted in any form or by any means, electronic or mechanical, including photocopying and recording for any purpose other than the purchaser's personal use without the written permission of One Identity LLC .

The information in this document is provided in connection with One Identity products. No license, express or implied, by estoppel or otherwise, to any intellectual property right is granted by this document or in connection with the sale of One Identity LLC products. EXCEPT AS SET FORTH IN THE TERMS AND CONDITIONS AS SPECIFIED IN THE LICENSE AGREEMENT FOR THIS PRODUCT, ONE IDENTITY ASSUMES NO LIABILITY WHATSOEVER AND DISCLAIMS ANY EXPRESS, IMPLIED OR STATUTORY WARRANTY RELATING TO ITS PRODUCTS INCLUDING, BUT NOT LIMITED TO, THE IMPLIED WARRANTY OF MERCHANTABILITY, FITNESS FOR A PARTICULAR PURPOSE, OR NON-INFRINGEMENT. IN NO EVENT SHALL ONE IDENTITY BE LIABLE FOR ANY DIRECT, INDIRECT, CONSEQUENTIAL, PUNITIVE, SPECIAL OR INCIDENTAL DAMAGES (INCLUDING, WITHOUT LIMITATION, DAMAGES FOR LOSS OF PROFITS, BUSINESS INTERRUPTION OR LOSS OF INFORMATION) ARISING OUT OF THE USE OR INABILITY TO USE THIS DOCUMENT, EVEN IF ONE IDENTITY HAVE BEEN ADVISED OF THE POSSIBILITY OF SUCH DAMAGES. One Identity make no representations or warranties with respect to the accuracy or completeness of the contents of this document and reserves the right to make changes to specifications and product descriptions at any time without notice. One Identity do not make any commitment to update the information contained in this document.

If you have any questions regarding your potential use of this material, contact:

One Identity LLC.

Attn: LEGAL Dept

4 Polaris Way

Aliso Viejo, CA 92656

Refer to our Web site ([http://www.OneIdentity.com](http://www.oneidentity.com/)) for regional and international office information.

#### **Patents**

One Identity is proud of our advanced technology. Patents and pending patents may apply to this product. For the most current information about applicable patents for this product, please visit our website at [http://www.OneIdentity.com/legal/patents.aspx](http://www.oneidentity.com/legal/patents.aspx).

#### **Trademarks**

One Identity and the One Identity logo are trademarks and registered trademarks of One Identity LLC. in the U.S.A. and other countries. For a complete list of One Identity trademarks, please visit our website at [www.OneIdentity.com/legal](http://www.oneidentity.com/legal). All other trademarks are the property of their respective owners.

#### **Legend**

- **WARNING: A WARNING icon indicates a potential for property damage, personal injury, or death.**
- **CAUTION: A CAUTION icon indicates potential damage to hardware or loss of data if instructions are not followed.**
- Œ IMPORTANT, NOTE, TIP, MOBILE, or VIDEO: An information icon indicates supporting information.

TPAM Security Product Client for Windows Guide Updated - October 2017 Version -

## **Contents**

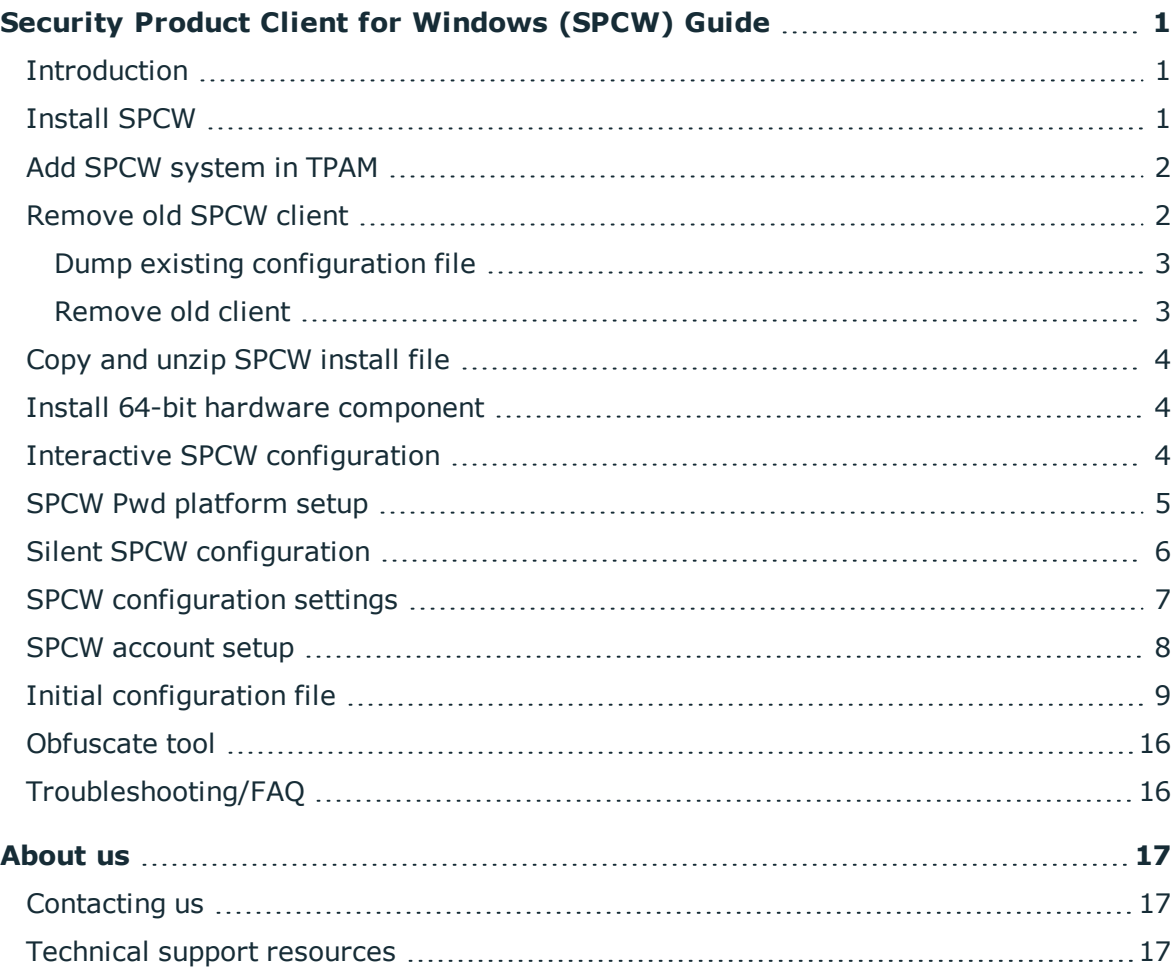

ONE IDENTITY

# <span id="page-3-0"></span>**Security Product Client for Windows (SPCW) Guide**

### <span id="page-3-1"></span>**Introduction**

The security product client for windows (SPCW) was developed to enhance the Windows® management capabilities of the TPAM security appliance.

SPCW adds the ability to manage Windows systems without requiring common native Windows communication ports (137-139, 445), which may be disabled at perimeter security points. The SPCW client uses a secure encrypted SSHv2 connection with the TPAM appliance. The communication port (default of port 22) can be specified during configuration.

Many additional management features are also offered with SPCW. The ability to change passwords for COM+, and Metabase/IIS objects, for example.

SPCW also functions with TPAM to provide secure sessions to Windows systems.

This guide will illustrate the installation procedure for the software client, and provide explanation for the many configuration choices available.

### <span id="page-3-2"></span>**Install SPCW**

#### *To install and configure the SPCW client, perform the following steps:*

- 1. Add the SPCW system/s to TPAM. See Add SPCW [system](#page-4-0) in TPAM for details.
- 2. If upgrading to a new version of SPCW, you must remove the old SPCW client. See [Remove](#page-4-1) old SPCW client for details.
- 3. Copy and unzip the new SPCW zip file to the client server. See Copy and unzip [SPCW](#page-6-0) [install](#page-6-0) file for details.
- 4. If installing the client in 64-bit hardware, install 64-bit component that is required. See Install 64-bit hardware [component](#page-6-1) for details.

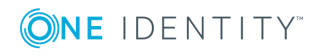

5. Complete the SPCW configuration, either through the interactive or silent method. See Interactive SPCW [configuration](#page-6-2)and Silent SPCW [configuration](#page-8-0).

### <span id="page-4-0"></span>**Add SPCW system in TPAM**

#### *To add a new SPCW system in TPAM:*

- 1. Select **Systems, Accounts, & Collections | Systems | Add System** from the menu.
- 2. Enter the system name and network address.
- 3. Select one of the following platforms:
- <sup>l</sup> **SPCW 2**
- **. SPCW (DC) 2, if the appliance is a domain controller**
- **. SPCW Pwd**, if the old and/or new password needs to be provided to a command executed by SPCW after a successful password change operation. If this platform is selected, enter one of the following in the Password Release On Change box:
	- Old the old password is supplied to the command
	- New the new password is supplied to the command
	- Both the new and old password are supplied to the command
- 4. If SPCW Pwd is selected, see SPCW Pwd [platform](#page-7-0) setup.
- 5. Click the Connection tab to configure the functional account that TPAM will use to connect to the system.
- 6. If the SPCW client is being used by TPAM for account management, download the SSH key used for communication with the TPAM appliance. Save this information, it will be needed in a later step.

TIP: We recommend setting the Connection Timeout to 120 seconds to allow enough time for the client to finish processing tasks.

<span id="page-4-1"></span>7. Click the **Save Changes** button.

### **Remove old SPCW client**

There is no upgrade available to take an existing SPCW installation to version 2.5.0. Old SPCW versions must be removed prior to installing version 2.5.0.

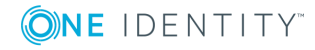

### <span id="page-5-0"></span>**Dump existing configuration file**

Before removing the old SPCW version there is a tool to dump the configuration of an existing SPCW installation to a file that can be used when installing the new version.

This tool is DumpConfig.exe. It can be used to create a file in the initial configuration file format discussed above. DumpConfig.exe can be invoked as shown below.

- >DumpConfig.exe This option outputs the configuration to stdout (screen). The output may be redirected to a file if desired.
- >DumpConfig.exe /file This option outputs the configuration to file espcwInstallData.xml.
- >DumpConfig.exe /file <filename> This option outputs the configuration to the specified filename.

If using domain accounts as functional accounts, then the configuration data output by this tool must be modified to provide the relevant domain account password prior to using the configuration file for a new SPCW installation. This is required since SPCW does not store the domain account password and has no way to retrieve it. The XML tags for the TPAM account password and the PSM account password are included in the output with values ParAccountPasswordUnknown and EgpAccountPasswordUnknown, respectively.

Note that no restart is required when the old SPCW version is removed followed by installation of the new SPCW version.

IMPORTANT: This tool dumps the configuration data to a screen or file in clear text. There are no passwords in the configuration data, but those customers that have encrypted the configuration file used by SPCW should realize that DumpConfig.exe displays everything in clear text and should take appropriate measures to limit access to DumpConfig.exe.

See [Obfuscate](#page-18-0) tool for options on how to avoid putting clear text passwords in the initial configuration file during a silent installation.

### <span id="page-5-1"></span>**Remove old client**

Once you have the old configuration file saved, remove the old SPCW client.

#### *To remove the client:*

- 1. Select **Start | My Computer | Add or Remove Programs**.
- 2. Select the eDMZ Client for Windows in the list of currently installed programs.
- 3. Click the **Remove** button.
- 4. Click the **Yes** button on the confirmation window.
- 5. Restart your computer to complete the process.

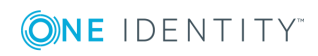

# <span id="page-6-0"></span>**Copy and unzip SPCW install file**

### *To unzip the file:*

- 1. Copy the zip file containing the installation files onto the computer on which you wish to install the client. The location of this file is not important.
- <span id="page-6-1"></span>2. Unzip (extract) the contents of the zip file

### **Install 64-bit hardware component**

If installing on 64-bit hardware, browse to the ...\64bit-Client directory and double-click the setup.exe icon to install a component of the client required on 64-bit hardware. Proceed through all the standard Windows installer prompts.

A silent install of this package is possible by using the following command:

<span id="page-6-2"></span>> msiexec /i eDMZLSAx64.msi /quiet

## **Interactive SPCW configuration**

### *To perform an interactive SPCW configuration:*

- 1. Browse to the appropriate directory under …\OS-Installers based on the operating system of the computer on which you are installing the client. If installing on Windows 2000, Windows XP, or Windows Server 2003, browse to …\OS-Installers\2K-XP-2K3\Full. Browse to …\OS-Installers\Vista-2K8-7\Full if installing on Windows Vista, Windows Server 2008, or higher.
- 2. Click the **setup.exe** icon to launch the client installation file.
- 3. Click the **Next** button.
- 4. Specify the installation folder. Click the **Next** button.
- 5. Click the **Next** button to start the installation. Once the install is complete the SPCW configuration interface launches.
- 6. Complete the boxes as described in SPCW [configuration](#page-9-0) settings.
- 7. Click the **Apply** button.

**O** | IMPORTANT: If the **Cancel** button is clicked at any point during the installation, any changes already applied will be rolled back and the installation will abort.

- 8. Click the **Account Setup** tab.
- 9. Complete the fields on this screen as described in [SPCW account](#page-10-0) setup.

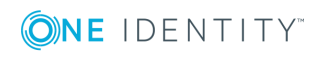

- 10. Click the **OK** button. Upon clicking of the OK button, a few windows will be displayed briefly while the installation proceeds. This is followed by a dialog informing the user that the computer must be restarted for changes to take effect.
- <span id="page-7-0"></span>11. Restart the computer to complete the installation.

### **SPCW Pwd platform setup**

When SPCW Pwd platform is selected in the TPAM interface, you must also configure custom account settings within SPCW to specify that the password(s) should be provided as parameters to the command.

For the option Execute a command if the password change succeeds, the user can specify the tags %OLDPW% and/or %NEWPW% as parameters to the command, and if TPAM has indicated that the password(s) can be provided to the command, the old and/or new password will be substituted for these tags when invoking the target command. This is configured on the TPAM Systems Details tab in the **Password Release on Change** box.

The image below shows how to configure the SPCW client to pass the parameters to a BAT file. In this example, it is passing the old password and the new password as parameters to testaccount.bat.

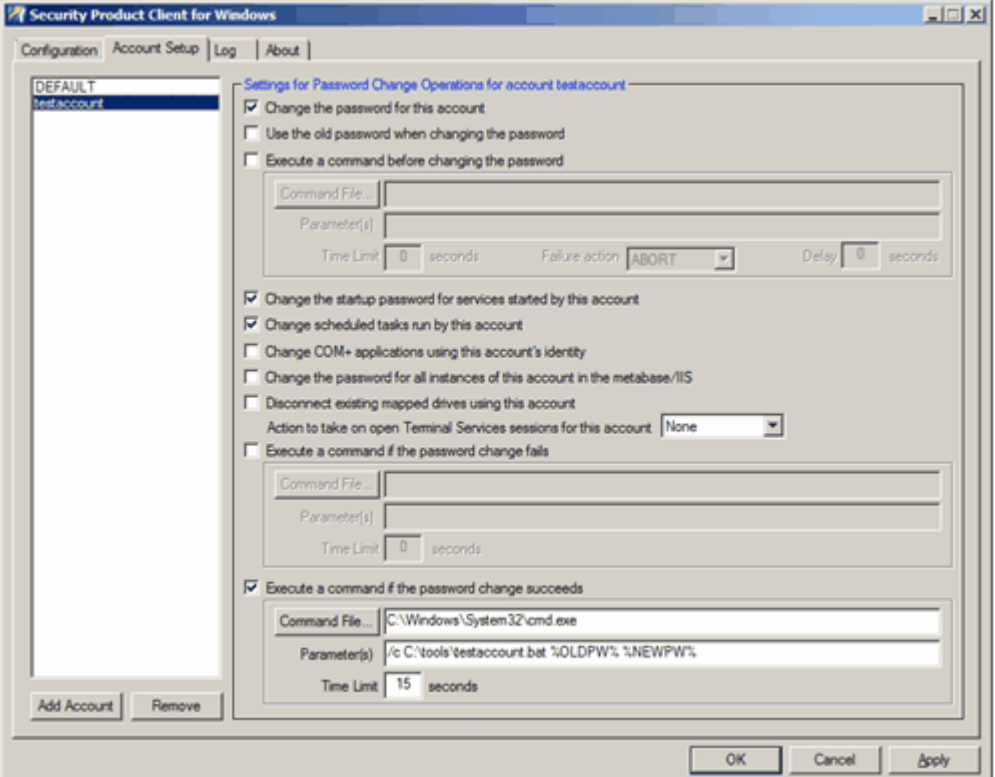

As an example, the file testaccount.bat contains the following two lines. @echo off

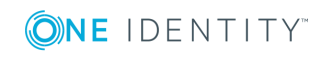

echo For testaccount, the old password was %1, new password is %2 >> c:\tools\testaccount.log After a few runs, testaccount.log contains: C:\tools>type testaccount.log For testaccount, the old password was NJu9Oe, new password is 14WhQFyY

For testaccount, the old password was 14WhQFyY, new password is dwx0Vq

For testaccount, the old password was dwx0Vq, new password is ziR8G7

**O** | IMPORTANT: There is no generic way to provide the account name to the invoked BAT file, so the only way for the BAT file to know which account it is acting upon is to have custom account setup for each account that requires this capability.

Within the custom account setup, you could invoke an account specific BAT file as done in this example. Alternatively, you could specify the account name as a parameter to a generic BAT file. This could be done with parameters similar to the following.

"/c c:\tools\generic.bat testaccount %OLDPW% %NEWPW%"

This still requires custom account setup, but it eliminates the need for multiple BAT files.

**Limitation**: When changing the password for tasks, services, etc. run by a domain account on a system set up in TPAM as a dependent system of the account, TPAM does not provide the old password to SPCW when changing the password on the dependent system. Therefore, only the new password is available to the command invoked by SPCW.

### <span id="page-8-0"></span>**Silent SPCW configuration**

A silent install of the client is also possible. Since the silent install does not raise the GUI to add the required configuration data, the data must be specified in an initial configuration file. This file must be created and made available to the installer before the silent installation is performed. See Initial [configuration](#page-11-0) file for details.

#### *To perform silent SPCW configuration:*

- 1. Create or use existing (from previous install) initial configuration file in appropriate directory.
- 2. In the SPCW directory, browse to the appropriate directory under …\OS-Installers based on the operating system of the computer on which you are installing the client.
- If installing on Windows 2000, Windows XP, or Windows Server 2003, browse to …\OS-Installers\2K-XP-2K3\Full, and execute the following command. > msiexec /i SetupSpcw.msi /quiet [/forcerestart]
- If installing on Windows Vista, Windows Server 2008 or higher, browse to ...\05-Installers\Vista-2K8-7\Full , and execute the following command. > msiexec /i SetupSpcwNET.msi /quiet [/forcerestart]
- **O** NOTE: Windows Installer version prior to 3.0 need to use option /qn instead of /quiet, and the forcerestart option is not available.

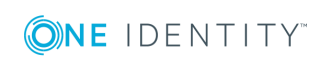

Make sure the computer is restarted by either including the /forcerestart option to the msiexec command or manually restarting the computer.

# <span id="page-9-0"></span>**SPCW configuration settings**

The table below explains all the field options available on the SPCW Configuration tab.

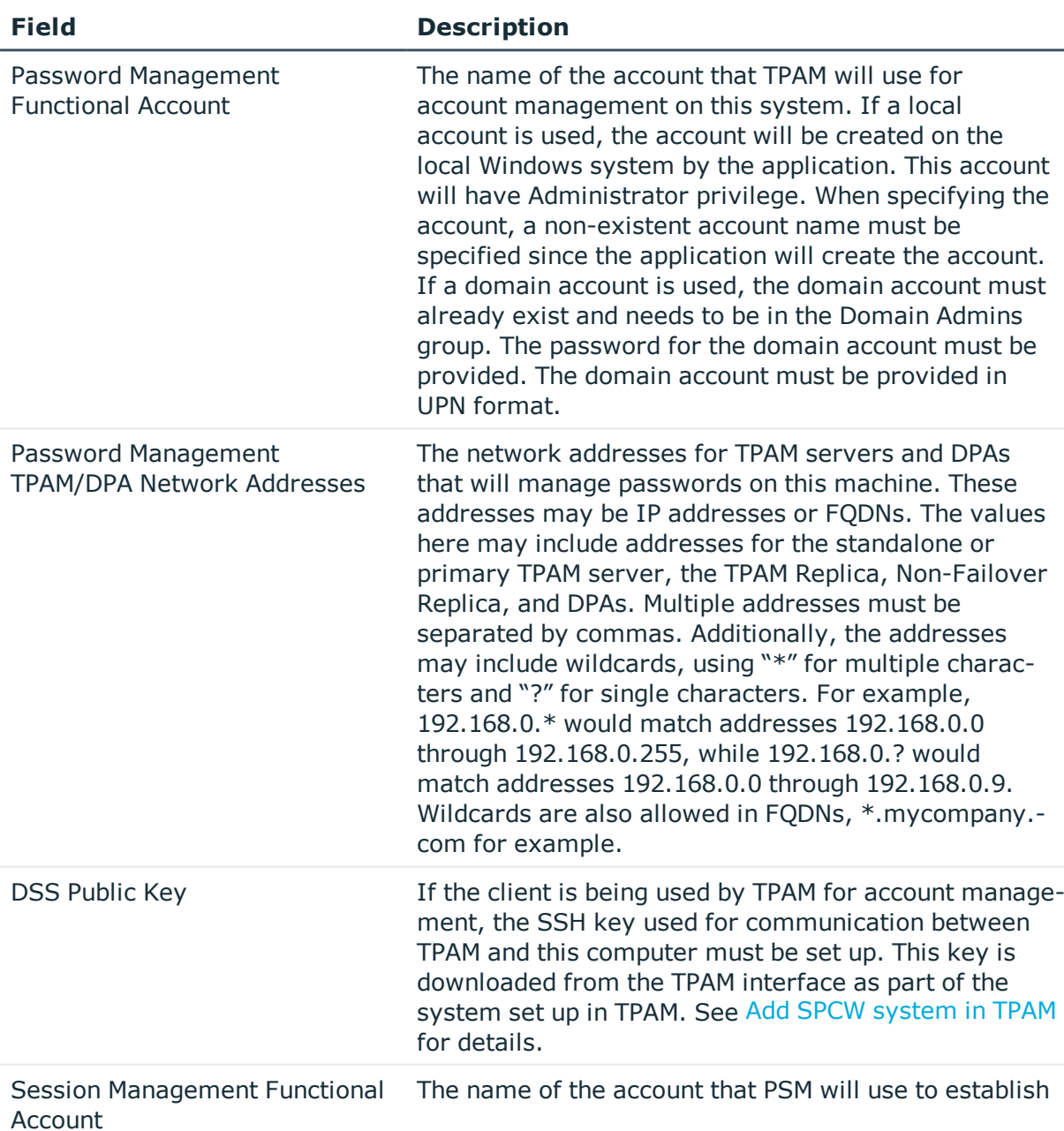

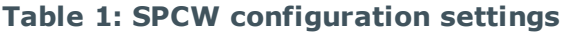

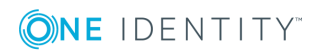

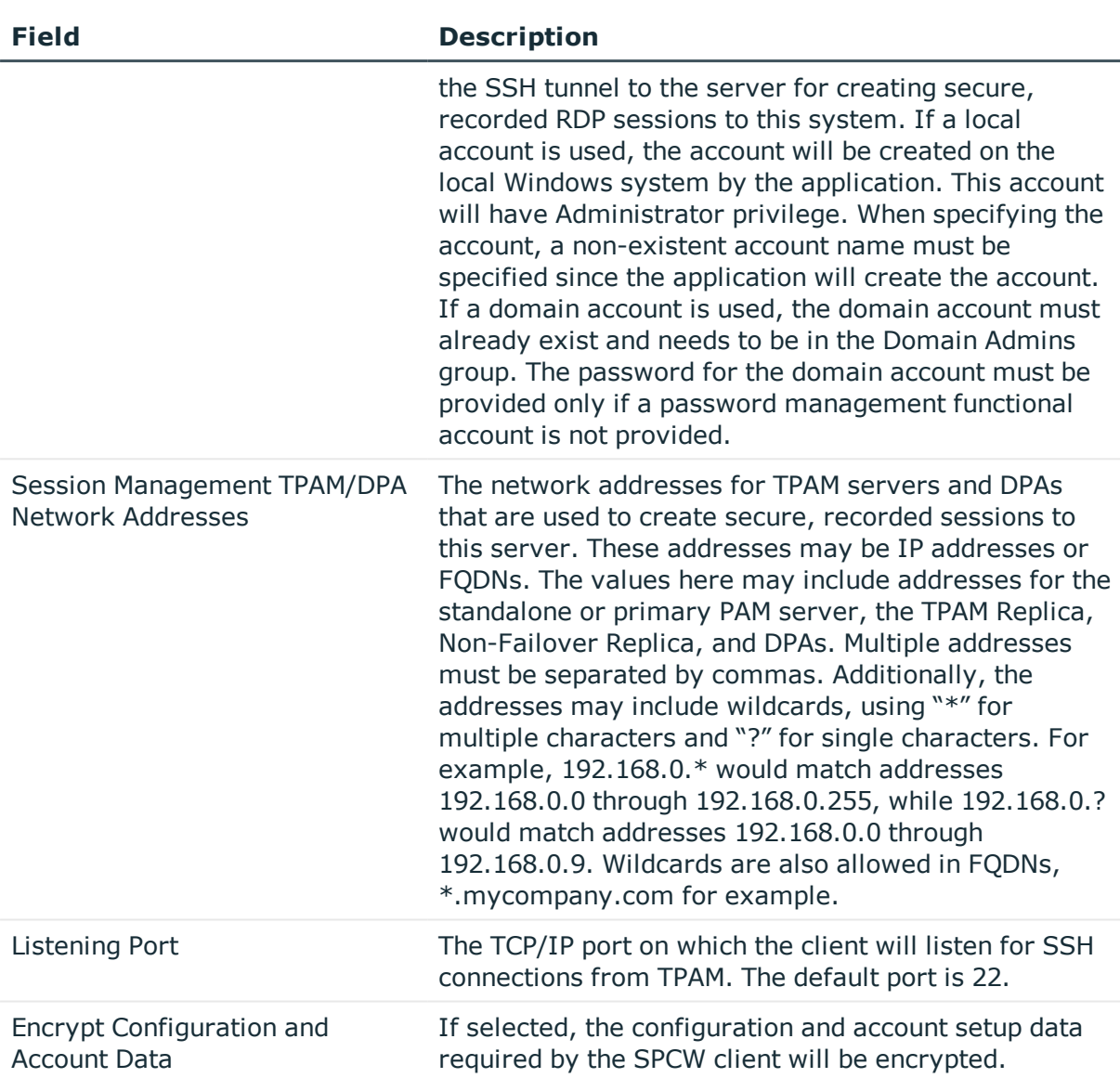

### <span id="page-10-0"></span>**SPCW account setup**

Add any accounts that you want to manage with settings different from the DEFAULT account. You may also change the settings for the DEFAULT account. The DEFAULT account settings are used for any account not specifically added and configured.

#### *To add a new account:*

- 1. Click the **Add Account** button.
- 2. Enter a name for the account and click the **OK** button.
- 3. Select/Clear the check boxes as desired.

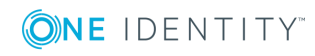

- 4. Enter any commands to be executed.
- 5. Click the **Apply** button.

#### *To edit the DEFAULT account:*

- 1. Select the DEFAULT account in the list.
- 2. Select/Clear the check boxes as desired.
- 3. Enter any commands to be executed.
- <span id="page-11-0"></span>4. Click the **Apply** button.

# **Initial configuration file**

An initial configuration file can be used during installation to specify configuration and account settings for the SPCW client. To do this, create a file named espcwInstallData.xml in the same directory as the .msi file before performing the silent install discussed above. An example and description of the contents of the initial configuration file are provided below.

Note that XML format validation is very rudimentary. XML start tags and end tags are allowed, but empty element tags are not allowed. For instance, the tag <changesvcs/> will cause a validation failure and the installation will fail.

**O** NOTE: This file must be encoded using UTF-8 or 8-bit ANSI character set.

<espcwdata>

<configuration>

- <paracct>edmzpar</paracct>
- <paracctpassword>passwordForParacct</paracctpassword>

<paraddress>192.168.30.6</paraddress>

<egpacct>eguardpost</egpacct>

<egpacctpassword>passwordForEgpacct</egpacctpassword>

<egpaddress>192.168.30.4,192.168.30.\*</egpaddress>

<port>22</port>

<encryptFiles>1</encryptFiles>

- <parkey>ssh-dss AAAAB345ZX1...snip...AZ457Z85kC9g==</parkey>
- <egpkey>ssh-dss AAAAB345ZX1...snip...AZ457Z85kC9g==</egpkey>

</configuration>

<defaultaccountsettings>

<changepass>Y</changepass>

<useoldpass>Y</useoldpass>

<preenabled>N</preenabled>

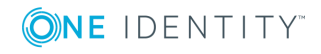

<prepath></prepath>

<precmd></precmd>

<preargs></preargs>

<pretimeout>0</pretimeout>

<prefailureaction>ABORT</prefailureaction>

<predelay>0</predelay>

<changesvcs>Y</changesvcs>

<changetasks>Y</changetasks>

<changecomplus>N</changecomplus>

<changemeta>N</changemeta>

<terminatefso>N</terminatefso>

<termsrvaction>N</termsrvaction>

<failenabled>N</failenabled> <failpath></failpath>

<failcmd></failcmd>

<failargs></failargs>

<failtimeout>0</failtimeout>

<successenabled>N</successenabled>

<successpath></successpath>

<successcmd></successcmd>

<successargs></successargs>

<successtimeout>0</successtimeout>

</defaultaccountsettings>

<accounts>

<account>

<name>account1</name>

<changepass>Y</changepass>

<useoldpass>Y</useoldpass>

<preenabled>Y</preenabled>

<prepath>C:\WINDOWS\system32</prepath>

<precmd>cmd.exe</precmd>

<preargs>/c "C:\bats\myprecmd.bat"</preargs>

<pretimeout>10</pretimeout>

<prefailureaction>ABORT</prefailureaction>

<predelay>2</predelay>

<changesvcs>Y</changesvcs>

<changetasks>Y</changetasks>

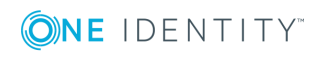

<changecomplus>Y</changecomplus>

<changemeta>Y</changemeta>

<terminatefso>Y</terminatefso>

<termsrvaction>D</termsrvaction>

<failenabled>Y</failenabled>

<failpath>C:\WINDOWS\system32</failpath>

<failcmd>cmd.exe</failcmd>

<failargs>/c "C:\bats\myprecmd.bat"</failargs>

<failtimeout>10</failtimeout>

<successenabled>Y</successenabled>

<successpath>C:\WINDOWS\system32</successpath>

<successcmd>cmd.exe</successcmd>

<successargs>/c "C:\bats\mysuccesscmd.bat"</successargs>

```
<successtimeout>10</successtimeout>
```
</account>

<account>

<name>account2</name> <changepass>N</changepass> <useoldpass>N</useoldpass> <preenabled>Y</preenabled> <prepath>C:\WINDOWS\system32</prepath> <precmd>cmd.exe</precmd> <preargs>/c "C:\bats\myprecmd.bat"</preargs> <pretimeout>12</pretimeout> <prefailureaction>CONTINUE</prefailureaction> <predelay>0</predelay> <changesvcs>N</changesvcs> <changetasks>N</changetasks> <changecomplus>N</changecomplus> <changemeta>N</changemeta> <terminatefso>N</terminatefso> <termsrvaction>L</termsrvaction> <failenabled>N</failenabled> <failpath></failpath> <failcmd></failcmd> <failargs></failargs> <failtimeout>0</failtimeout> <successenabled>N</successenabled> <successpath></successpath> <successcmd></successcmd> <successargs></successargs> <successtimeout>0</successtimeout>

</account>

</accounts>

</espcwdata>

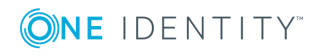

The table below gives a description and possible values for all the XML tags.

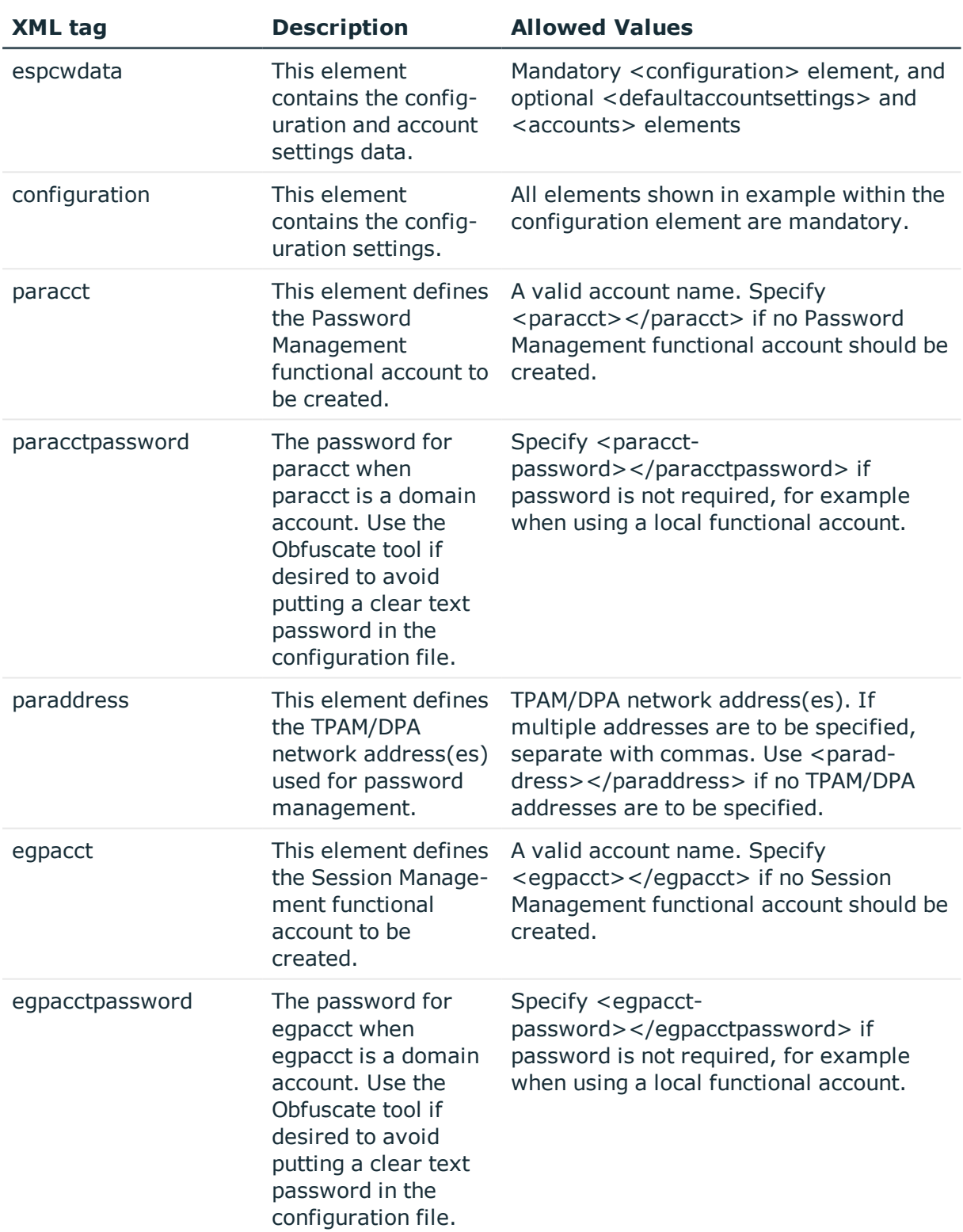

#### **Table 2: XML tag values**

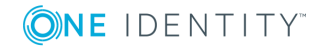

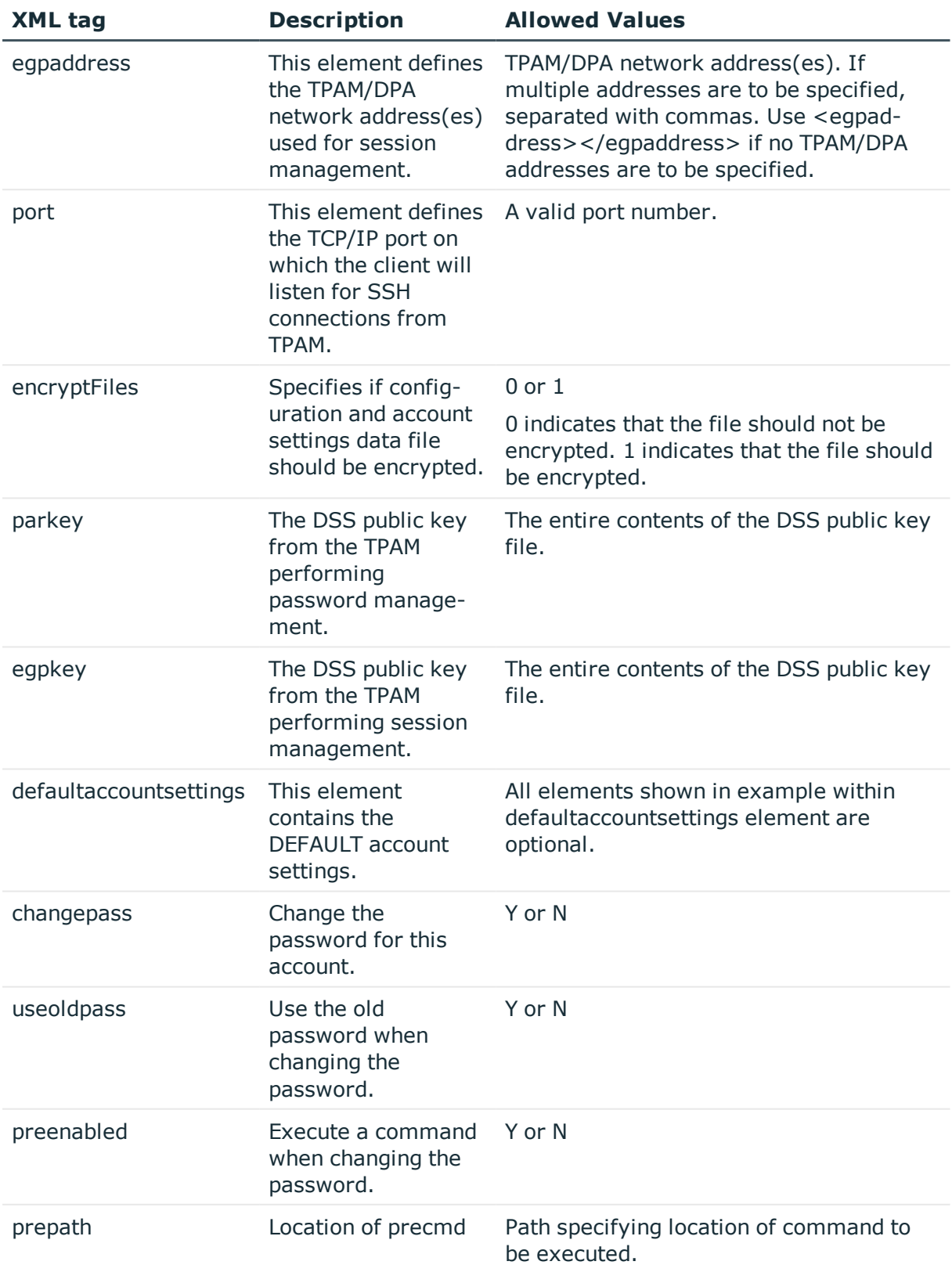

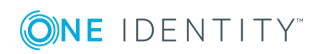

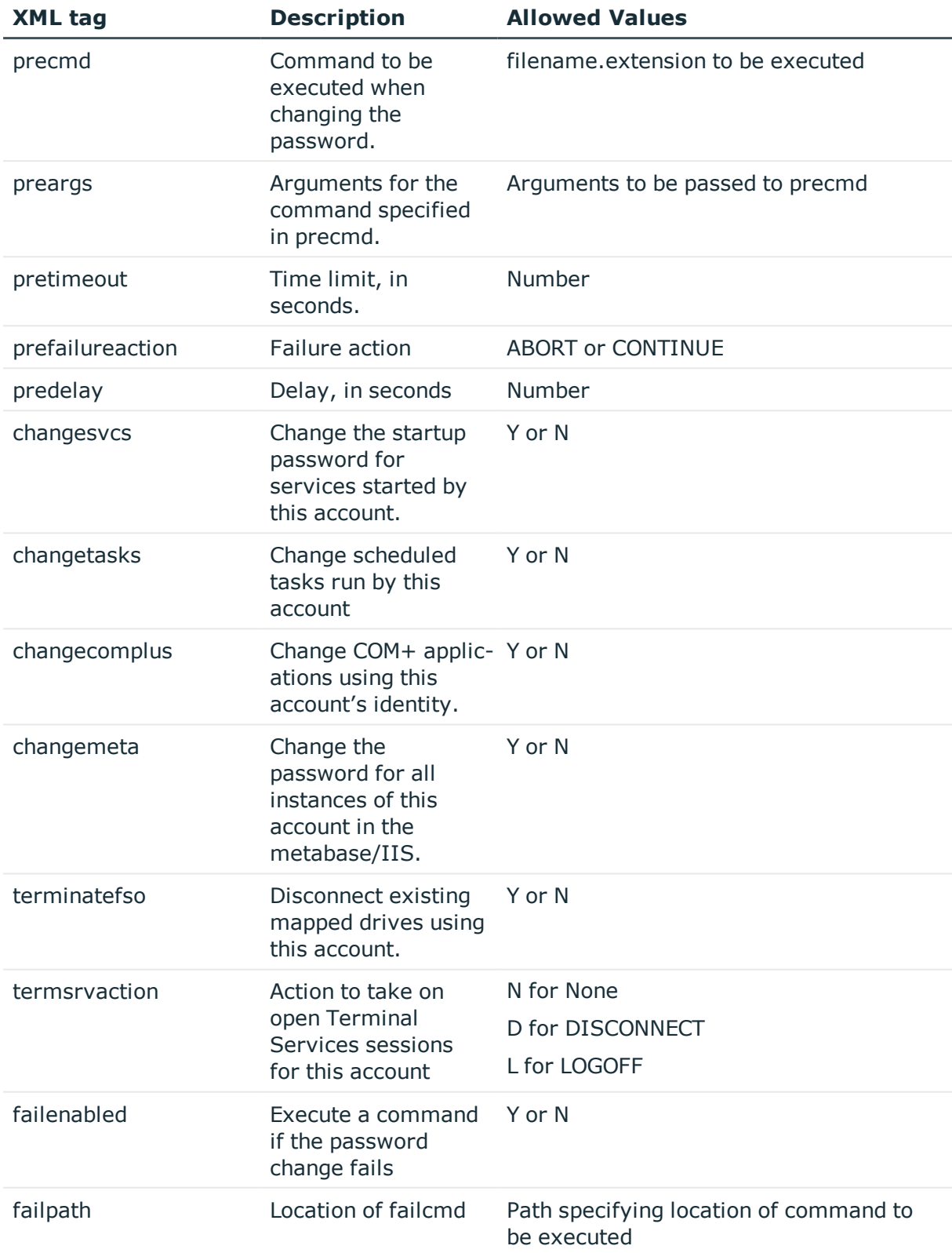

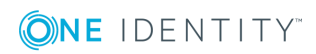

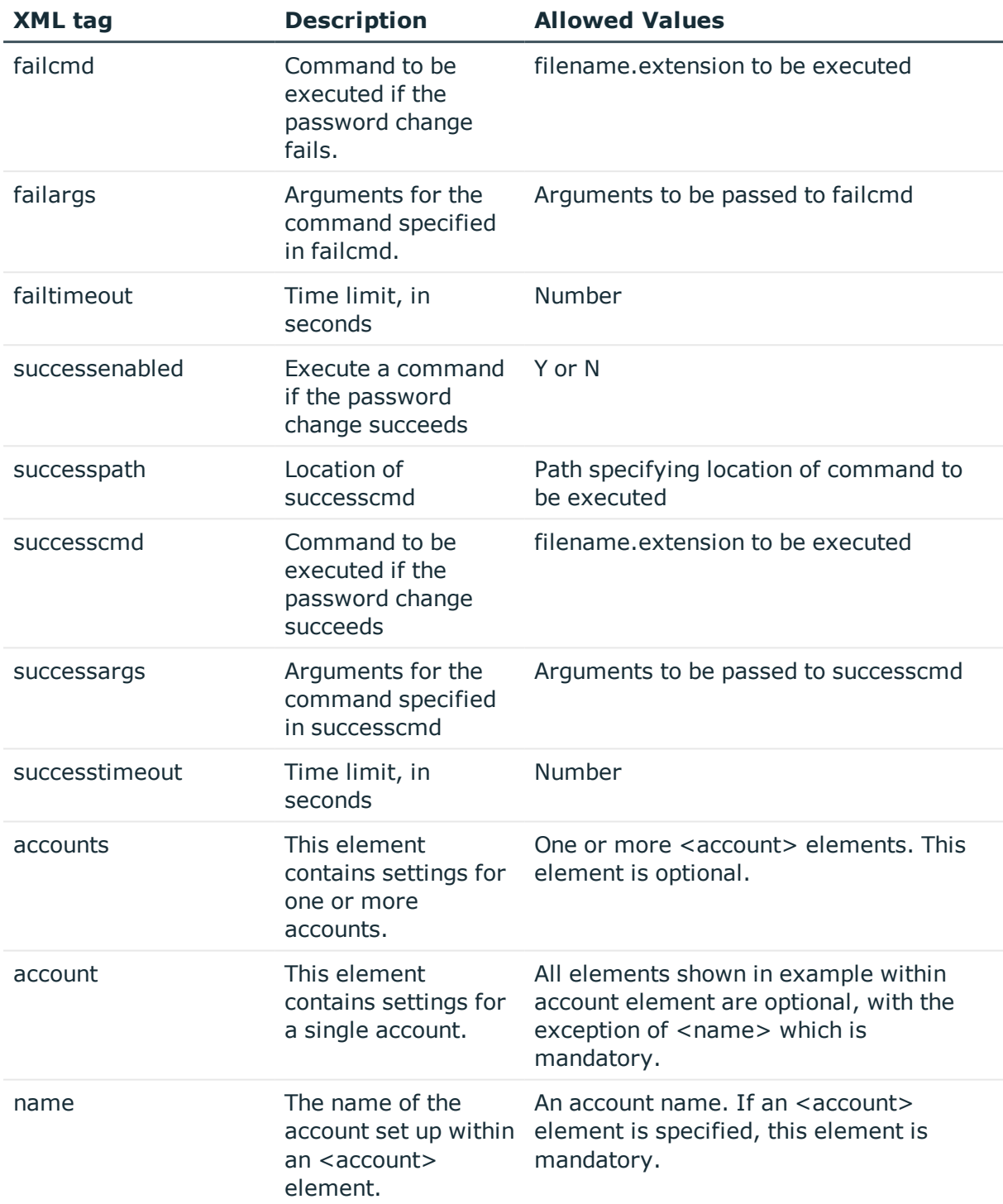

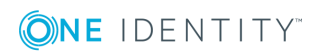

# <span id="page-18-0"></span>**Obfuscate tool**

To avoid putting clear text passwords in the initial configuration file used during a silent installation, the Obfuscate.exe application can be used to obfuscate a password, and the obfuscated password can then be used in the initial configuration file. The Obfuscate.exe application is run from a command prompt and requires a single parameter which is the password to be obfuscated.

> Obfuscate.exe ThisIsMyPassword

BEGIN.573d394b22365f5223666367213e543d527e603d51373845483d675f2179.END

Copy and paste the entire outputted string, including BEGIN and END, as the value for the password in the initial configuration file.

# <span id="page-18-1"></span>**Troubleshooting/FAQ**

This section provides guidance on a few issues that are sometimes encountered by customers.

Q: I cannot get Test System to work. What could be the problem?

A: There are several things to check:

- If SPCW was just installed, make sure the Windows system was restarted after installation to complete required initialization of components.
- Make sure the functional account name defined in SPCW matches the functional account name for the system defined in TPAM.
- Make sure the correct TPAM address is defined in the SPCW list of TPAM/DPA network addresses.
- Ensure the appropriate DSS public key has been imported into SPCW.
- <sup>l</sup> Ensure the SPCW Listening Port matches the port defined for the system in TPAM.

Q: Test System works if affinity settings for the system indicate to use the local PPM appliance, however it does not work if I set affinity to use a DPA. How can I fix this?

A: Make sure the correct DPA address(es) are defined in the SPCW list of TPAM/DPA network addresses.

Q: During a password change operation, the failure message "The specified network password is not correct" is displayed. What does this mean?

A: This means that there is a mismatch between the password for the account on the Windows system and the password stored in TPAM for that account, and SPCW is attempting to use the incorrect TPAM password during the password change attempt. You can clear the check box labeled "Use the old password when changing the password" in SPCW for that account. This will cause SPCW to set the new password without using the old password. After the passwords are in sync again, you can select the check box again if so desired.

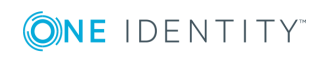

# **About us**

## <span id="page-19-1"></span><span id="page-19-0"></span>**Contacting us**

For sales or other inquiries, visit <https://www.oneidentity.com/company/contact-us.aspx> or call +1-800-306-9329.

### <span id="page-19-2"></span>**Technical support resources**

Technical support is available to One Identity customers with a valid maintenance contract and customers who have trial versions. You can access the Support Portal at [https://support.oneidentity.com/.](https://support.oneidentity.com/)

The Support Portal provides self-help tools you can use to solve problems quickly and independently, 24 hours a day, 365 days a year. The Support Portal enables you to:

- Submit and manage a Service Request
- View Knowledge Base articles
- Sign up for product notifications
- Download software and technical documentation
- View how-to-videos
- Engage in community discussions
- Chat with support engineers online
- View services to assist you with your product

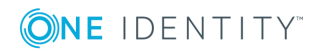